# How to Undo/Redo in Apple Pages

If you make a mistake while working on Apple Pages, you can easily undo what you've done with the Undo feature. In addition, if you change your mind, you may easily undo the previous command in the majority of applications.

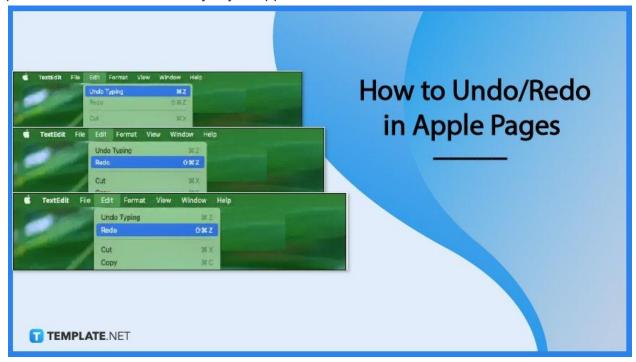

# How to Undo/Redo in Apple Pages

If you have ever made an error in Pages, you can use the universal command known as "Undo," which is incorporated into the majority of Mac applications, to rectify all of these mistakes and more. When you use the Undo function, you roll back the most recent change you made and restore something to its previous state before you made the modification. In a similar fashion, Redo enables you to redo the previous action you completed before using Undo.

## • Step 1: Use an option in the menu bar

Using an option located in the menu bar that is located at the very top of the screen on your Mac is one of the simplest ways to do an undo operation. When you need to undo something, go to the menu bar and click "Edit," then select "Undo" from the menu that appears. The "Undo" command is nearly always the very first option available, and sometimes the "Undo" command will change to include the action that

you're undoing, such as "Undo Move" or "Undo Typing."

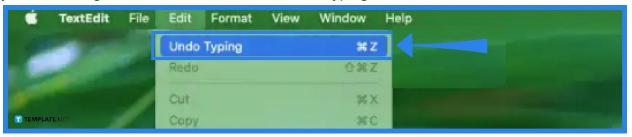

#### Step 2: You can also use a keyword shortcut for Undo

If you would like to use a keyboard shortcut to Undo the operation that you just completed, you can do so by pressing the Command and Z keys on your Mac keyboard. This action is the same as selecting Edit > Undo from the top menu bar. On a Windows computer, the action is analogous to hitting the Ctrl and Z keys simultaneously.

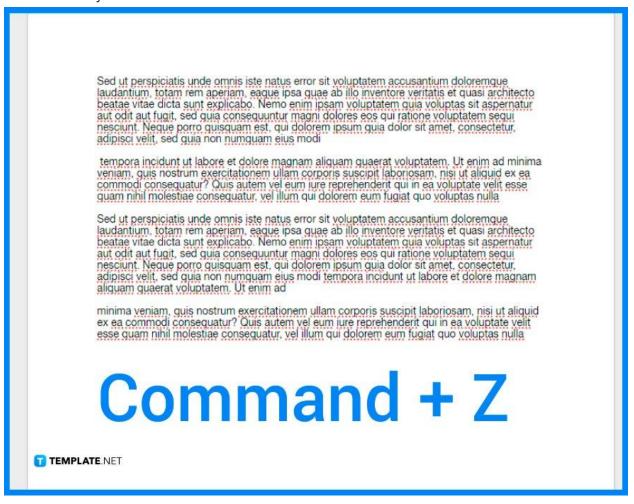

## Step 3: Perform Redo using Edit menu

You can also perform a Redo by going to the Edit menu and selecting that option. Select "Redo" from the drop-down menu that appears after clicking "Edit" in the

menu bar. In most cases, the second choice on the menu is the one to select.

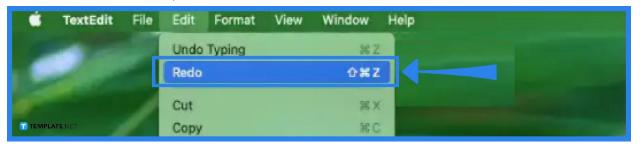

## Step 4: You can also do a keyword shortcut for Redo

You can often Redo the most recent action after completing an Undo by hitting the Shift-Command-Z key combination on your computer's keyboard. Choosing this option is the same as picking Edit > Redo from the menu bar. If there is a document that you do not want to keep but have not yet saved it, you must first close the document and then click the Delete button on the save window.

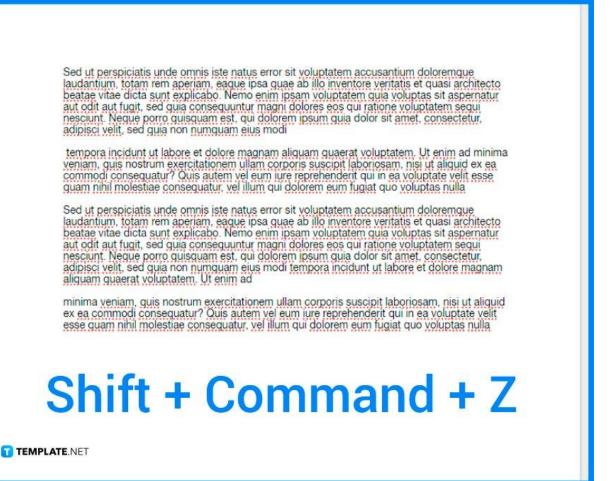

#### **FAQs**

## How do you undo deleted text on iPad?

Using iCloud Backup is one of the most dependable methods for retrieving texts that have been erased from an iPhone or iPad.

## Why Ctrl Z is undo?

Ctrl+Z is a keyboard shortcut that is most commonly used to undo the operation that was just performed. It is also sometimes referred to as C-z, z, and Control+Z.

#### Where are the save, undo, and redo buttons?

In the upper right-hand corner of the screen, to the right of the Office button, is where you'll find the Quick Access toolbar which displays icons that represent frequently used functions such as save, undo, and redo.

#### Which command is used to reverse the undo command?

The undo command is used to undo the most recent action that was performed, while the redo command is used to undo the action that was undone by the undo command.

#### Can I undo on an iPad?

You can also undo an action by swiping leftward with three fingers from the right side of the screen.